## <u>แนะนำการตรวจสอบคอมพิวเตอร์ว่าเป็น Windows กี่บิต มีขั้นตอน ดังนี้</u>

1. ให้กดที่ไอคอน Start แล้วจะมีหน้าจอให้ค้นหา พิมพ์คำว่า "About" แล้วคลิกเลือก About your PC (หรือพิมพ์คำว่า About ใน ช่อง Search)

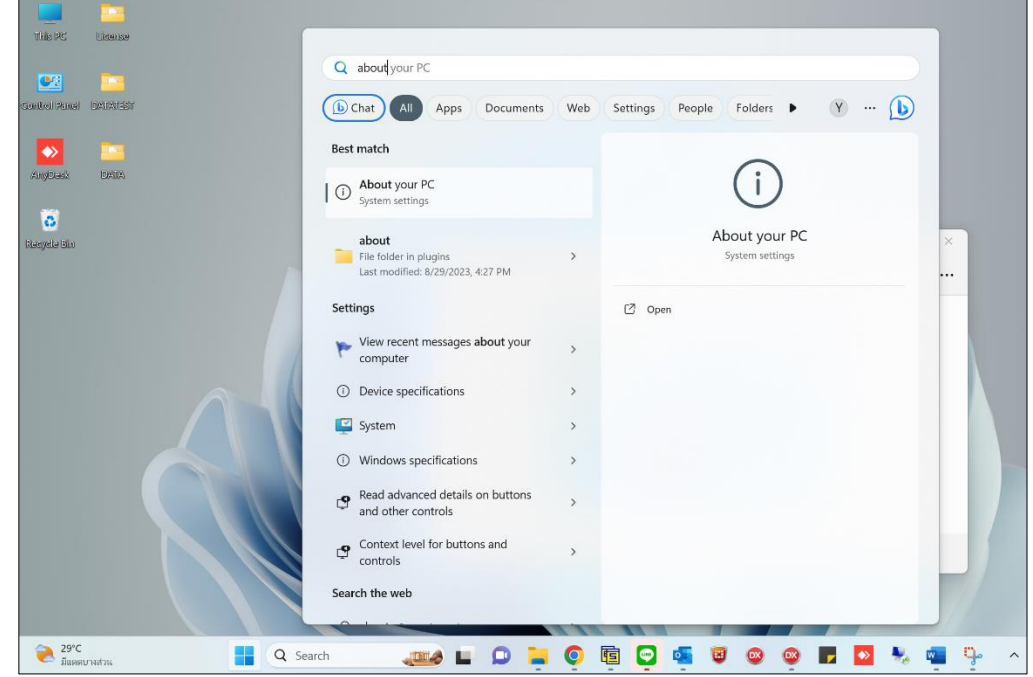

- 2. จะแสดงหน้าจอ System ของ Windows ที่ใช้งานอยู่ แนะนำให้ตรวจสอบในช่อง System type จะแสดง Bit ของ Windows ที่ ท่านใช้งานอยู่ตามรูป
	- หากแสดง 64-bit แสดงว่าใช้งานเป็น Windows 64Bit
	- หากแสดง 32-bit แสดงว่าใช้งานเป็ น Windows 32Bit

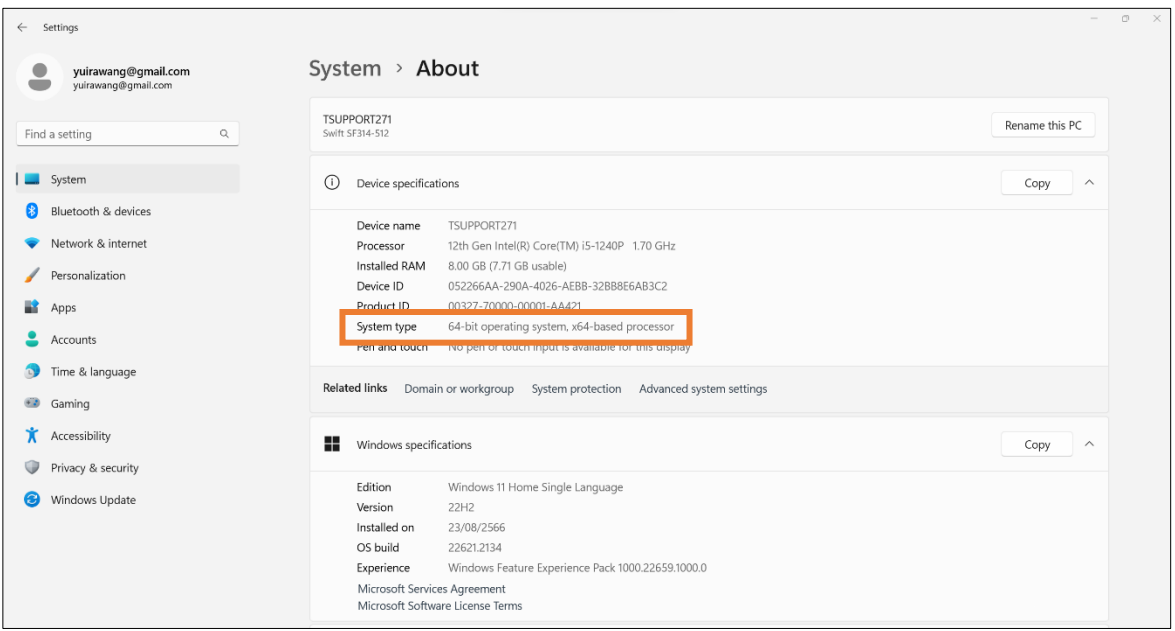